# Globalstar+ Sat-FI

SAT-FI APP USER GUIDE

**MAC** 

This guide is based on the production version of the Globalstar Sat-Fi and Sat-Fi Apps. Software changes may have occurred after this printing.

Globalstar reserves the right to make changes in technical and product specifications without prior notice

Globalstar Inc.

300 Holiday Square Blvd.

Covington, LA 70433

Copyright® 2017 Globalstar® Incorporated.

All rights reserved.

Globalstar® is a registered trademark of Globalstar Incorporated.

Sat-Fi<sup>™</sup> is a registered trademark of Globalstar Incorporated.

Mac® is a registered trademark of Apple Incorporated.

All other trademarks and registered trademarks are properties of their respective owners.

Printed in the United States of America.

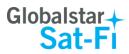

# **Table of Contents**

| 1. | WELCOME                                            | 1  |
|----|----------------------------------------------------|----|
| 2. | INSTALLING THE SAT-FI APP                          | 2  |
| 3. | ACTIVATING THE SAT-FI APPS                         | 3  |
|    | SAT-FI DATA ACCESS VOUCHERS                        | 3  |
| 4. | CONNECTING TO THE SAT-FI HOTSPOT                   | 7  |
| 5. | CONFIGURING THE SAT-FI NETWORK CONNECTION SETTINGS | 8  |
| 6. | COMPOSING & SENDING EMAIL                          | 11 |
| 7. | RECEIVING EMAIL                                    | 15 |
| 8. | INCREASING/DECREASING EMAIL LIMIT SIZE             | 16 |
| 9. | SOCIAL MEDIA                                       | 18 |
|    | FACEBOOK                                           | 18 |
|    | SAT-BROWSE                                         | 19 |
|    | CONFIGURING SAT-FI FOR WEB BROWSING                |    |

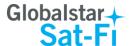

#### 1. WELCOME

Today's wireless devices provide more options for staying in touch with friends and family than ever before. Unfortunately, they are dependent on wireless networks. Now you can take your computer beyond wireless with the world's most reliable satellite hotspot.

- Easily send and receive email via Wi-Fi enabled computer
- Conveniently use existing device contacts via the Sat-Fi App
- Fastest data speeds in the industry for sending and receiving email
- Designed for both vehicle/vessel-based and fixed locations
- Connect up to 8 users to Sat-Fi at one time
- Powered by the world's newest, most modern satellite network

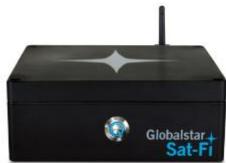

Sat-Fi turns your computer device into a satellite enabled device

- 1. Download and install Sat-Fi for Mac to your computer
- 2. Connect your computer to the Sat-Fi via a Wi-Fi connection.
- 3. Sat-Fi links your computer to the Globalstar Satellite Network.
- 4. Your computer is now a connected for email and data.

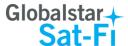

## 2. INSTALLING THE SAT-FI APP

You will be able to send and receive email and data via the Sat-Fi App. The Sat-Fi App can be found on the Globalstar Sat-Fi Support Page.

Perform the following to download and install the Sat-Fi App for Mac:

- **Step 1** On a Mac computer connected to the Internet, proceed to the <u>Globalstar Sat-Fi support Page</u> and download the Sat-Fi App for Mac.
- Step 2 Install the Sat-Fi App for Mac on your Mac computer.

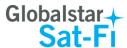

## 3. ACTIVATING THE SAT-FI APPS

#### Sat-Fi Data Access Vouchers

You must have a Data Access Voucher to send and receive email & data via the Sat-Fi App.

Your Sat-Fi Data Access Voucher was issued to you at the time of purchase from the dealer

#### New Sat-Fi Account

You must have a connection to the Internet to activate your Sat-Fi App for Mac. Perform the following to activate the Sat-Fi App for Mac:

Step 1 Open the Sat-Fi App for Mac and an Activation Wizard screen will be displayed. Select New Account Using Activation Code and click on Next>.

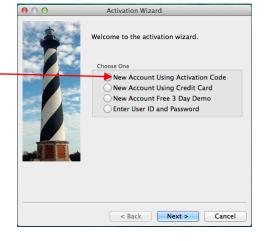

Step 2 A How do you want to connect to the Internet screen will be displayed asking you "How do you want to connect to the Internet?" Perform the following:

 Click on the Connection Method drop-down arrow and select Network Connection

Click on Next>

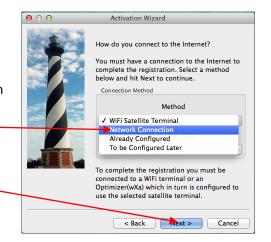

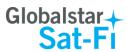

Registration Notice

**Step 3** A Registration Notice screen will be displayed. Perform the following:

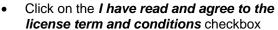

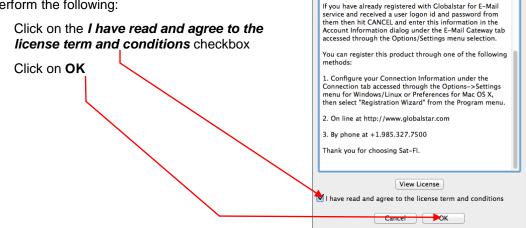

**Step 4** An Activation Form screen will be displayed. Perform the following:

- In the Activation Code field, enter your Sat-Fi Data Access Voucher Number
- In the **Name** field, enter your first and last name
- In the Contact Email field, enter your contact email address
- In the Preferred User Id field, enter the username you would like to login with (username must be between 3 and 16 characters)
- In the Alternate User Id field, enter another username just in case your preferred choice has been taken (username must be between 3 and 16 characters)
- In the Account Password field, enter the password you would like to login with (password must be between 6 and 16 characters)
- Click on Activate

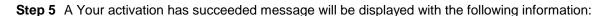

- Your email address (example: jsmith@globalstarmail.com)
- Your username (example: jsmith)
- Your password (example: Gl0bal\*)

Additionally, you will receive an email (delivered to your contact email address) with this product registration information.

Step 6 Click on OK.

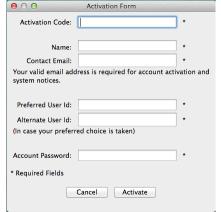

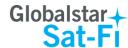

Step 7 A Registration Complete screen will be displayed. Click on Finish.

**Note**: It may take up to 20 minutes to activate in the system.

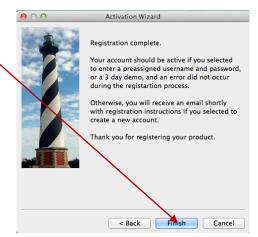

#### **Existing Sat-Fi Account**

You must have a connection to the Internet to complete the registration of your Sat-Fi App for Mac If you have an existing Sat-Fi account on a smartphone or other wireless device, you can login using your account information. Perform the following:

Step 1 After your computer has rebooted, the Activation Wizard will be displayed. Select Enter User ID and Password and click on Next>.

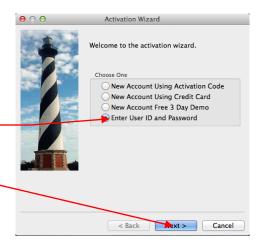

**Step 2** A screen will be displayed asking you "How do you want to connect to the Internet?" Perform the following:

- Click on the Connection Method drop-down arrow and select Network Connection
- Click on Next> -

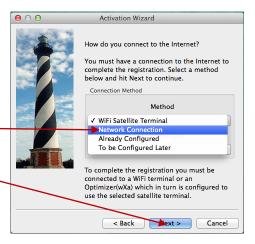

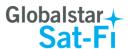

- Step 3 An Account Information screen will be displayed. Perform the following:
  - In the Real Full Name field, enter your first and last name
  - In Assigned User Name field, enter the user name you selected when activating the Sat-Fi App
  - In the Password field, enter the password you selected when activating the Sat-Fi App
  - Click the **OK** button.

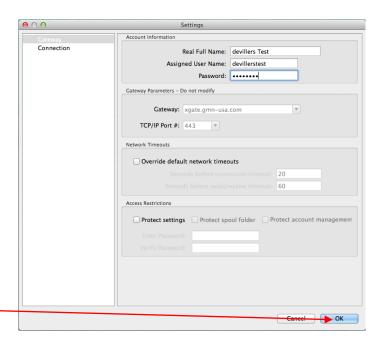

**Step 4** A Registration Complete screen will be displayed. Click on **Finish**.

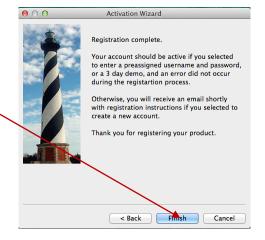

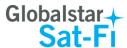

# 4. CONNECTING TO THE SAT-FI HOTSPOT

Perform the following to connect your computer to the Sat-Fi hot spot:

- Step 1 Turn on the Sat-Fi unit.
- **Step 2** On your computer, open the Wi-Fi connections view and see the Wi-Fi connections that are available.
- **Step 3** Select **SatFi<XXXXXX>** (<XXXXX> is a unique identifier for that specific Sat-Fi Unit.

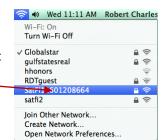

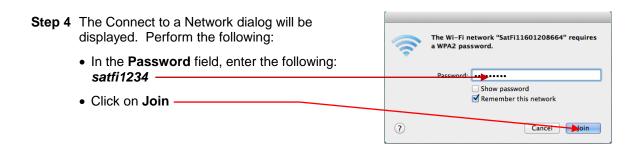

**Step 5** Open the Wi-Fi connections view and verify that the Sat-Fi hotspot is selected.

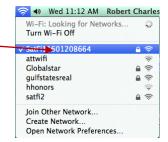

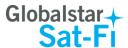

## 5. Configuring the Sat-Fi Network Connection Settings

Sat-Fi for Mac defaults to a Sat-Fi connection, but you can access your Sat-Fi email either through a Sat-Fi connection or through a regular Internet connection from your home or office.

Perform the following to change your Sat-Fi network connection settings:

- Step 1 On your computer open Sat-Fi for Mac, and the Sat-Fi screen will be displayed.
- Step 2 On the Main menu, select Sat-Fi > Settings...

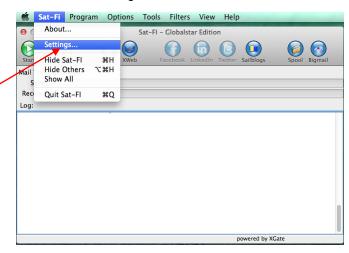

- Step 3 The Settings screen will be displayed. In the left pane, click on Connection.
- Step 4 In the Connection
  Information section, click on
  the Type drop-down arrow –
  and select one of the
  following:
  - SAT-FI This is the default setting and is required to send/receive email & data over the Sat-Fi
  - Network Connection –
     Select this setting to
     send/receive email & data
     over an Internet
     connection from your home or office

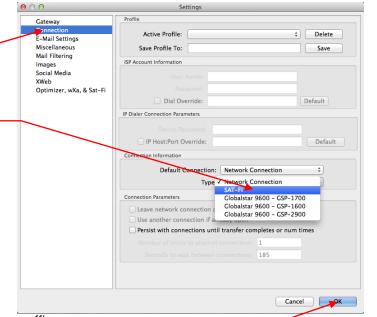

Step 5 When finished, click OK.

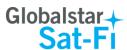

Settings Step 6 On the Settings screen, in the Account Information left-pane, click on Gateway. Connection Real Full Name: Bud DeVillers E-Mail Settings Assigned User Name: bdevillers Mail Filtering Password: Images Social Media Gateway Parameters - Do not modify Optimizer, wXa, & Sat-Fi Gateway: primary.globalstarmail.com Step 7 In the Gateway Parameters TCP/IP Port #: 443 section, click on the Gateway Network Timeouts drop-down arrow and select: Override default network timeouts primary.globalstarmail.com. 60 Access Restrictions Protect settings Protect spool folder Protect account management Cancel OK

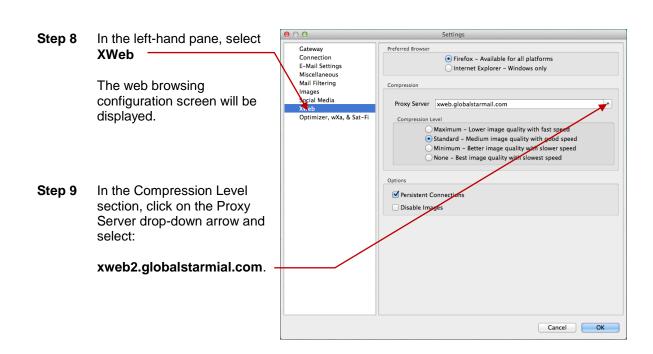

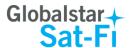

- Step 10 In the Compression Level section select the appropriate compression level; the higher the compression level, the lower the quality.
  - Maximum Low image quality with fast speed
  - Standard Medium image quality with good speed
  - Minimum Better image quality with slower speed
  - None Best image quality with slowest speed

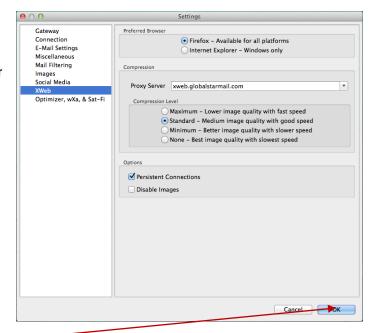

Step 11 When finished, click OK.

**Step 12** Configuring the Sat-Fi App for Mac is completed.

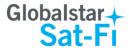

#### 6. COMPOSING & SENDING EMAIL

To maximize the benefits of Sat-Fi, you will create email and read email offline. You can create and send one email at a time or create multiple emails and send them all at once. Your Sat-Fi for Mac must be registered and activated to send/receive email.

Perform the following steps to compose and send email:

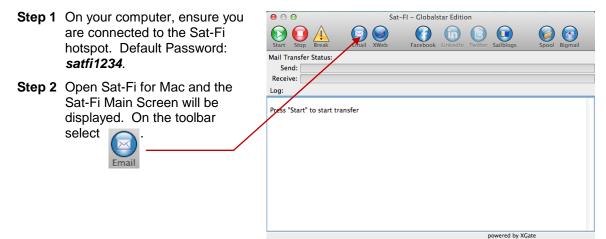

**Step 3** The first time you select Email a Language screen will be displayed. Select the appropriate language and click **OK**.

Brazilian Portuguese 繁體中文 (Chinese Traditional) čeština (Czech) Dansk (Danish) Dutch فارسى (Farsi) Français (French) Deutsch (German) Magyar (Hungarian) Bahasa Indonesia (Indonesian) Italiano (Italian) 日本語 (Japanese) Lietuvių Kalba (Lithuanian) Ganda (Luganda) Norsk (Norwegian) Polski (Polish) Português (Portuguese) Русский язык (Russian) Српски Srpski (Serbian) Español (Spanish) Svenska (Swedish) Türkçe (Turkish) Tiếng Việt (Vietnamese)

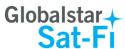

Step 4 The iScribe window will be displayed.
Click on **New Email** to create and compose email.

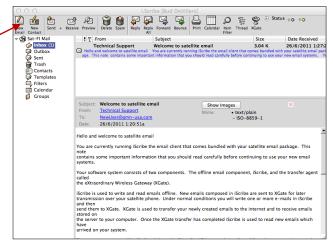

**Step 5** A Mail Message screen will be displayed. Perform the following:

- In the **To** field, enter a recipient Email address
- In the **Subject** field, enter the subject of the message
- In the Message field, enter your message
- Click on Attach File to add attachments (attached files can be viewed by clicking on the Attachments tab)

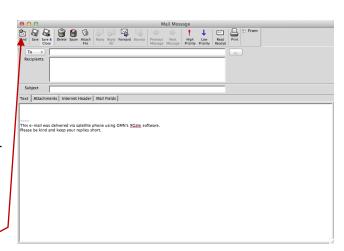

**Step 6** When finished click on **Send**. Your message will not be sent, but placed in the Spool folder.

Step 7 Exit out of the iScribe window.

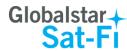

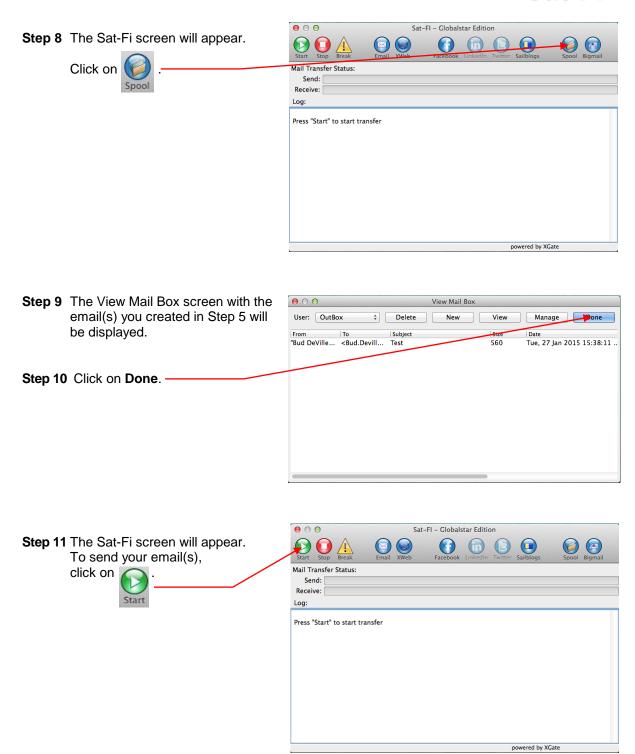

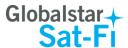

**Step 12** The LED Status Indicator will start blinking (Slow Blink) indicating that your data session is being initiated. Within a few seconds your email will be sent and any email waiting to be received will be delivered.

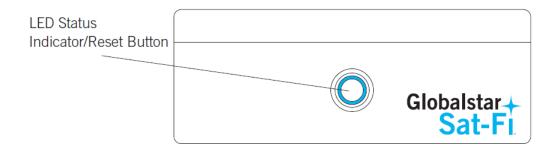

Step 13 The Mail Transfer Status bar will also turn green showing the transfer progress and the connection information will be displayed in the Log section.

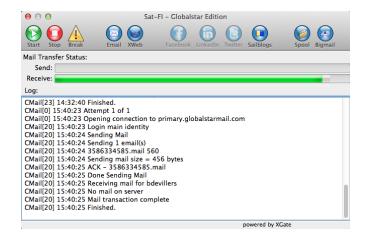

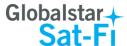

#### 7. RECEIVING EMAIL

Perform the following steps to connect to the Sat-Fi mail server and receive email:

- Step 1 On your computer, ensure you are connected to the Sat-Fi hotspot. Default Password: satfi1234.
- Step 2 The Sat-Fi screen will appear.

  To check to see if you have any email to be received, click on

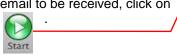

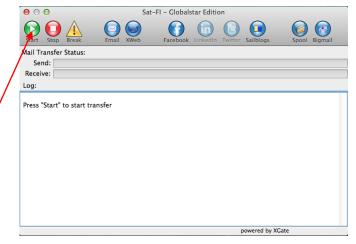

**Step 3** The LED Status Indicator will start blinking (Slow Blink) indicating that your data session is being initiated. Within a few seconds any email waiting to be received will be delivered.

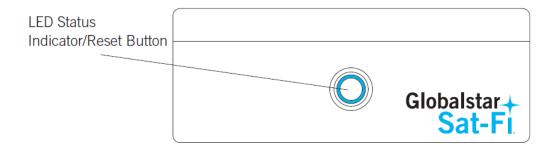

Step 4 The Mail Transfer Status bar will also turn green showing the transfer progress and the connection information will be displayed in the Log section.

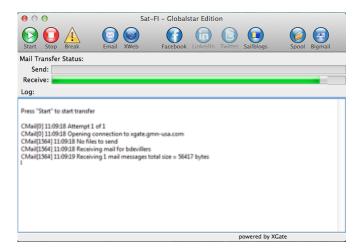

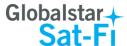

#### 8. INCREASING/DECREASING EMAIL LIMIT SIZE

The default inbound and email message size is 50kb and outbound email message size is 250kb. With the default settings, incoming email equal to or less than 50kb will be downloaded to your Inbox whenever you receive email. Any incoming email greater than 50kb will be held on the server and reported to you in the Big Mail folder. Any outgoing email greater than 250kb will trigger a rejection email message that will appear in your Inbox.

Inbound and Outbound email sizes can be increased or decreased by performing the following:

Step 1 On the Sat-Fi screen, select Filters > Configure...

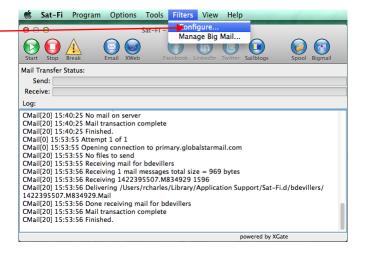

Step 2 The Server Side Mail Filtering screen will be displayed. Click on the Set In Bound E-Mail — Cutoff Size To drop-down arrow and select the message size limit you wish to send.

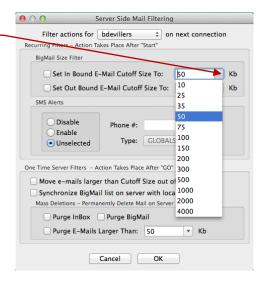

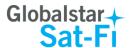

- Step 3 Click on the Set Out Bound E-Mail Cutoff Size —
  To drop-down arrow and select the message size limit you wish to receive.
- **Step 4** When finished changing the Inbound and Outbound message sizes, click on **OK**.
- **NOTE:** The size adjustment will occur on the next data connection and you will receive a confirmation email on the following connection.

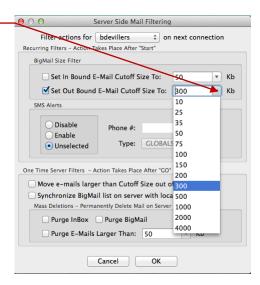

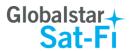

## 9. SOCIAL MEDIA

## **Facebook**

NOTE: Posting to Facebook is no longer supported by the Sat-Fi App.

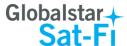

#### 10. SAT-BROWSE

Globalstar has partnered with Yippy, Inc. to provide faster internet access utilizing Globalstar's satellite network and devices. Globalstar users can stay informed on news, sports, weather and more. Yippy's industry leading software platform provides an improved data experience for Globalstar's subscribers.

Sat-Browse employs a Yippy's web compression agent that strips background images, removes pop-up advertisements and animations, converting everything into text. Sat-Browse can reduce the time it takes to download a typical web page up to a factor of 10X.

NOTE: Yippy compression only works on HTTP (non-secure) sites.

#### Configuring SAT-Fi for Web Browsing

If you have not yet configured your Sat-Fi App for Mac, please refer to the Configuring the Sat-Fi Network Settings section, Step 8 through Step 12.

#### Web Browsing

NOTES: Below are helpful hints to help speed up Internet access:

- Turn off all apps that use the Internet these apps will attempt to use the Sat-Fi
  Internet connection to download background data
- Turn off the computer's background app refresh if available
- Use airplane mode to ensure that only the Sat-Fi satellite connection is being used
- Only have one (1) Sat-Browser tab/window active

Perform the following to configure Sat-Fi for web browsing:

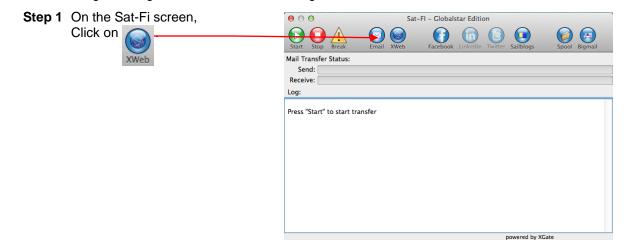

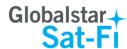

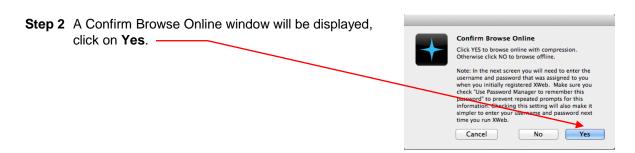

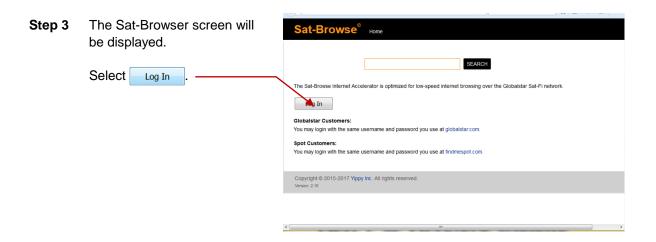

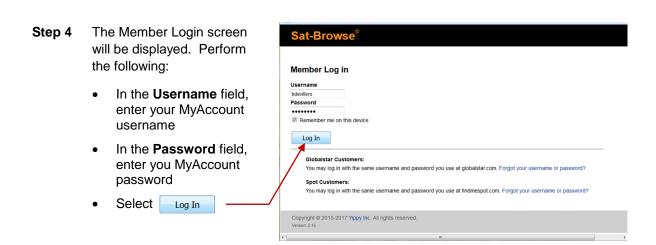

NOTE: If you do not have a MyAccount username and password, please visit myaccount.globalstar.com to sign up.

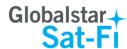

- Step 5 The Sat-Browser will validate the username and password.

  After successfully logging in for the first time a Yippy

  Customer Agreement screen will be displayed. Perform the following:
  - Place a check in the checkbox indicating you have read and agree to the terms of the Yippy Customer Agreement
  - Select Continue

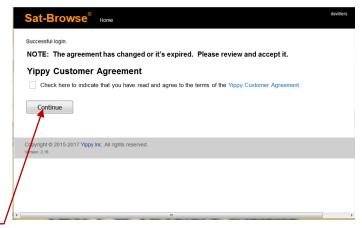

Step 6 The Sat-Browser search screen will be displayed. In the Search field, enter your search and select SEARCH. -

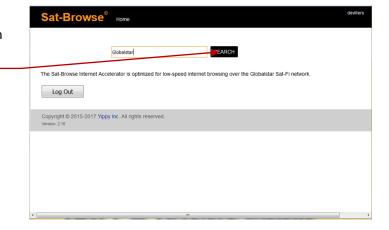

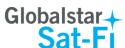

- Step 7 The Search Results screen will be displayed. Select the desired result.
  - Selecting the bold
     Orange text will display
     the Yippy (text) version of
     the web page
  - Selecting Standard Version will display the non-Yippy web page

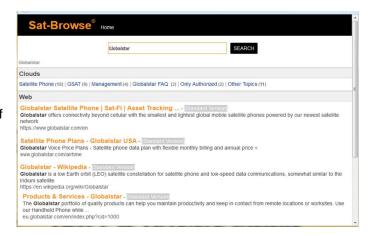

NOTE: The Standard Version wil be a non-compressed web page incurring large data costs and longer download speeds.

Step 8 Selecting the Yippy version will display a screen similar to the one on the right.

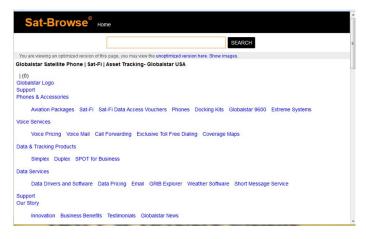